#### solaredge

# Tastenkombinationen für SolarEdge Designer

#### Versionshistorie

- Version 1.1 (März 2023) − Zusätzliche Tastenkombinationen hinzugefügt
- Version 1.0 (Januar 2019) Erstveröffentlichung

### Einleitung

In diesem Dokument wird beschrieben, welche Tastenkombinationen in SolarEdge Designer verwendet werden können. Mit diesen Tastenkombinationen können Sie Projekte schneller und effizienter abwickeln.

### Tastenkombinationen

#### Tastenkombinationen pro Seite

Unten sind die für jede Seite in der Navigationsleiste des Tools verfügbaren Tastenkombinationen aufgeführt.

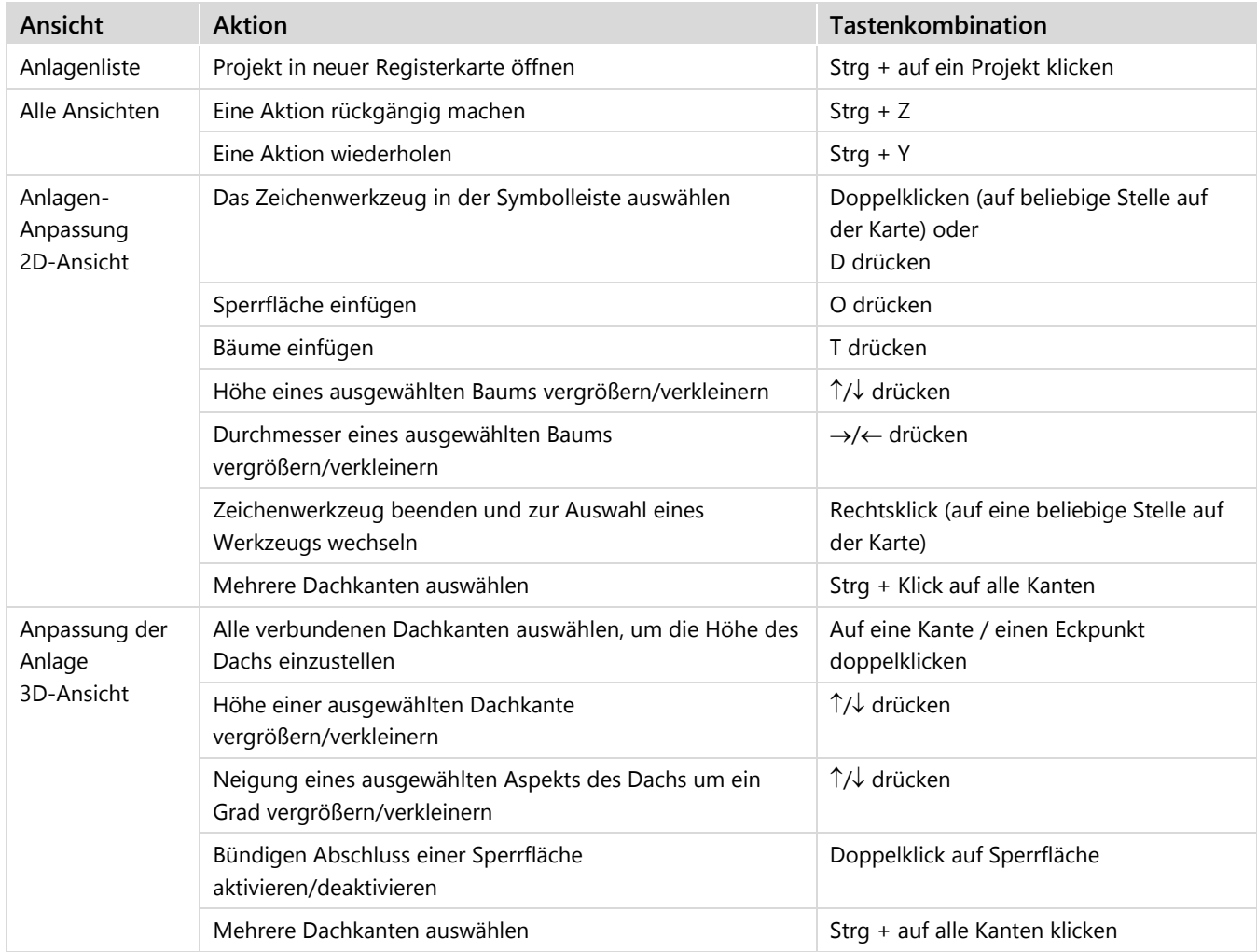

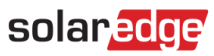

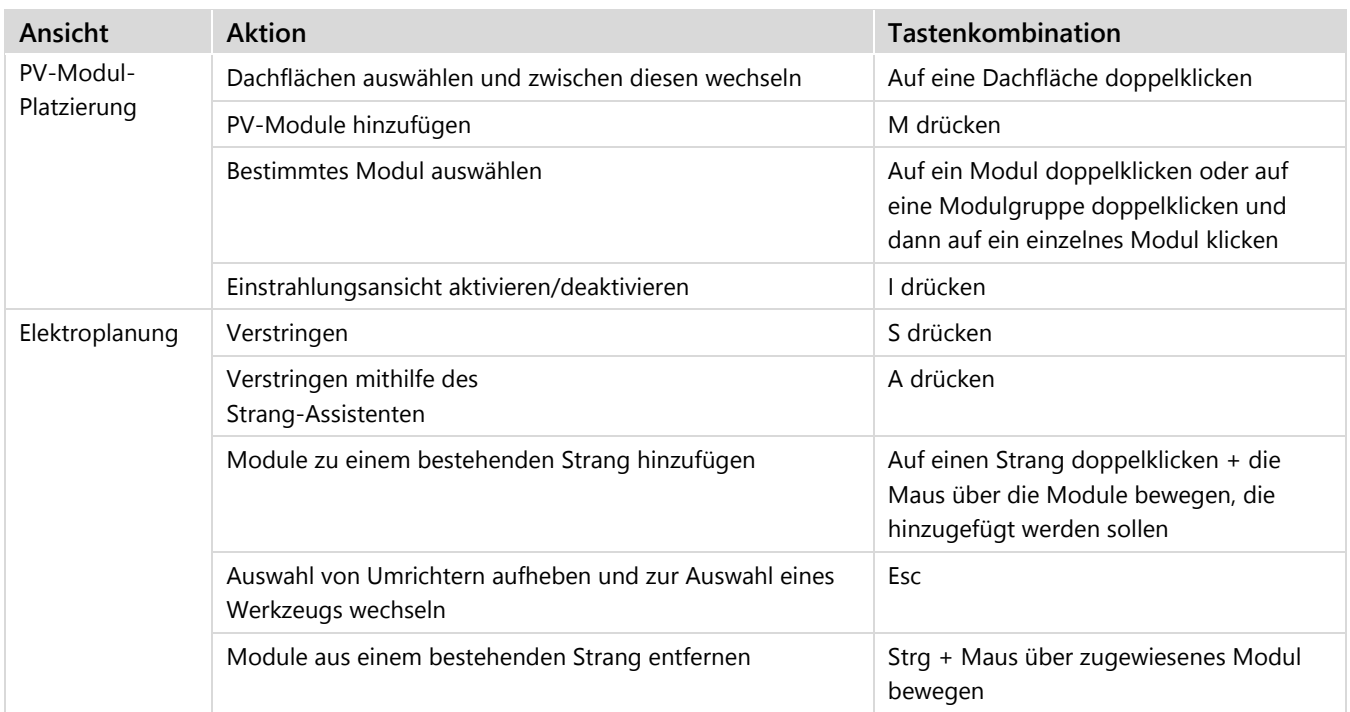

#### Tastenkombinationen für Navigation

Auf allen Seiten, auf denen eine Karte verwendet wird, stehen die folgenden Tatenkombinationen für die Karte zur Verfügung:

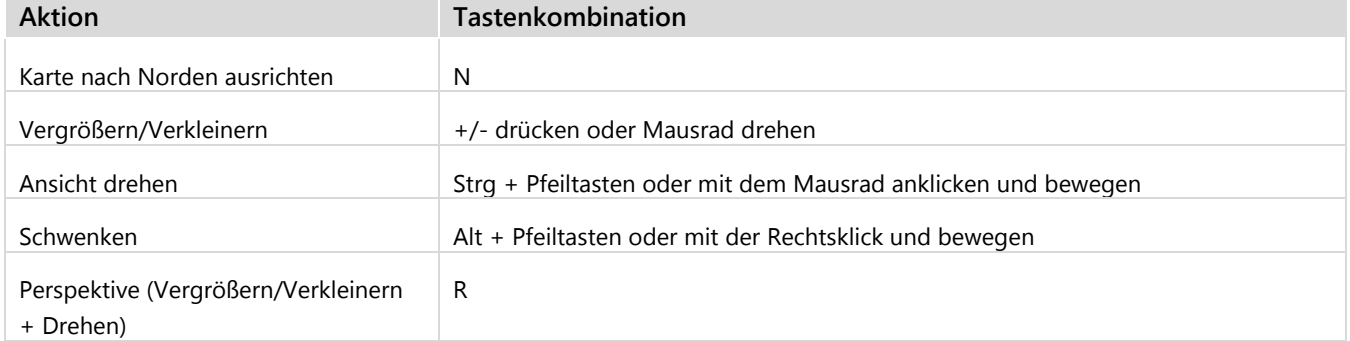

### solaredge

## Support-Kontaktdaten

Wenden Sie sich bei technischen Fragen zu SolarEdge Produkten bitte an uns:

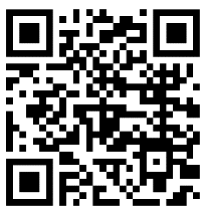

/www.solaredge.com/de/service/support

Bevor Sie sich an uns wenden, halten Sie bitte die folgenden Informationen bereit:

- Modell- und Seriennummer des betreffenden Produkts
- Den Fehler, welcher auf dem LCD-Bildschirm, der SetApp, in der Monitoring-Plattform oder durch die LEDs angezeigt wird, sofern dort ein Fehler angezeigt wird
- Systemkonfiguration, einschließlich Typ und Anzahl der mit dem Wechselrichter verbundenen PV-Module und eingesetzten Leistungsoptimierern, sowie die Anzahl und Länge der einzelnen Strings
- Die Kommunikationsart zum SolarEdge-Server, falls die Anlage damit verbunden ist
- Die vollständige Softwareversion des Produkts, so wie sie in der SetApp oder im Monitoring angezeigt wird